## **Agatha利用手順について(治験依頼者用)**

### 2023年9月14日作成 国立成育医療研究センター

## Agatha利用前のご確認

<PRISM URL>[https://a3.agathaconnect.com](https://a3.agathaconnect.com/)

<利用推奨環境>

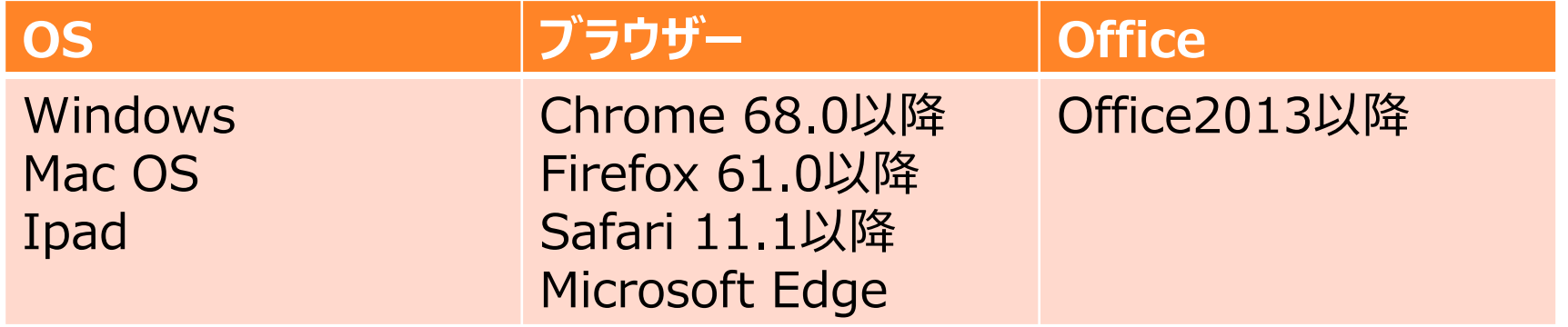

### 電磁化に関する教育について

#### 1.治験手続きの電磁化における標準業務手順書

### 2.Agathaクラウドシステム使用手順(本資料含む)

#### 3.Agatha基本操作トレーニングビデオ (初回ログイン時に受講)

#### 事前に上記の内容を確認してください。

アカウント発行①(ID発行)

①Agathaからアカウント発行通知メールが 届く(複数試験へ登録の場合、試験数 分のメールが届くが、いずれかにてアクセスす ればOK)

※治験事務局がAgathaにユーザー登録 をすると、登録したEmailアドレスに、 Agathaで利用するユーザー名 (Email)などの情報のメールが届く。

②メール内のURLをクリックしてAgathaに ログインする。

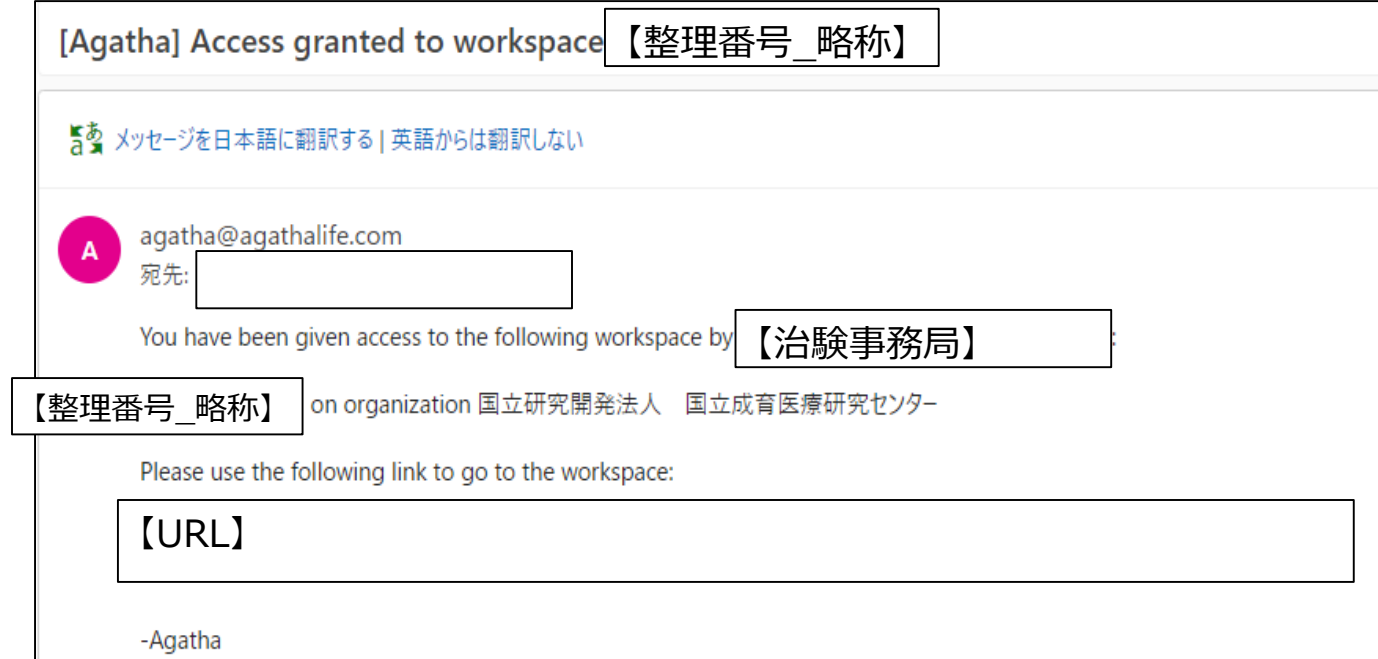

## アカウント発行② (パスワード設定)

#### ①ログイン画面が表示される。

②初めてログインする場合は、「パスワードを設 定・リセット」をクリックする。

#### ③招待メールを受信したEmailアドレスを入力 し、「送信」をクリックする。

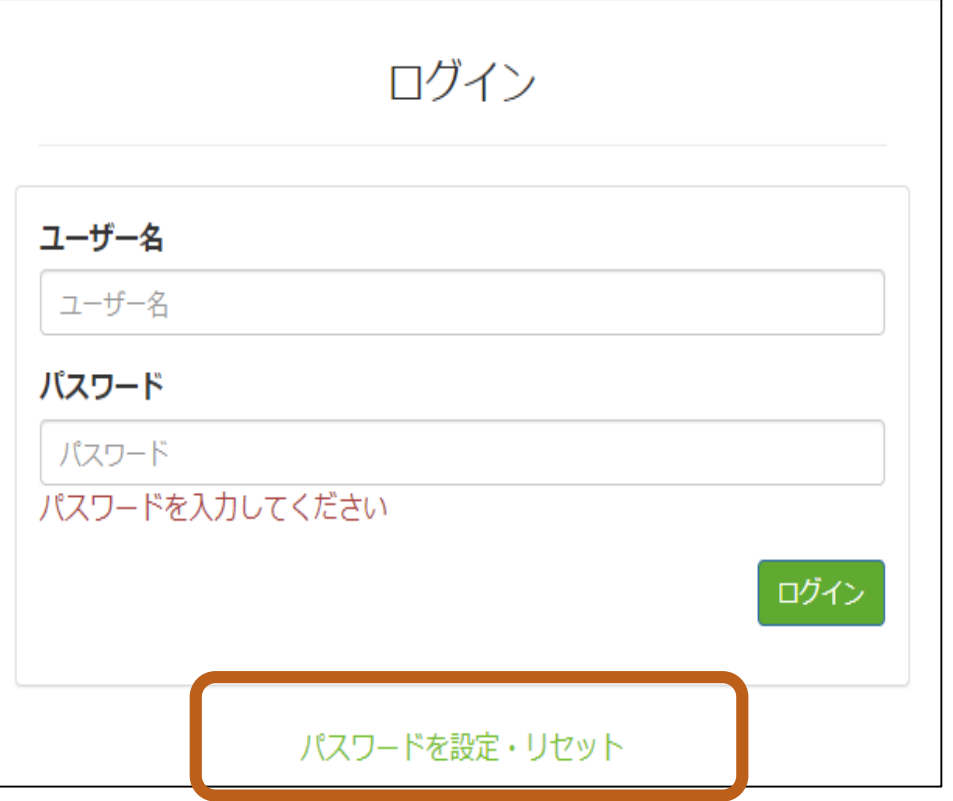

## アカウント発行3 (パスワード設定)

①受信した「アカウント発行」 のメールのURLをクリックし、パ スワードの設定を行う。

※右図メール受信後、20分 を過ぎた場合は、再度、パス ワードのリセットが必要となる。 [Agatha] Account created

#### 国立研究開発法人 国立成育医療研究センター welcomes you to Agatha

We will handle your information in accordance with our "Privacy Policy (Agatha Privacy Policy - Agatha Life)". If you agree to the privacy policy, please set your password below to start using Agatha.

Your username is 【Emailアドレス】

Please click here to confirm your account and set your password.

The above link is valid for 20 minutes. If more than 20 minutes have passed since receiving this mail, please go to https://a3.agathaconnect.com and click the "Forgot you password?" link and enter your username and click submit to receive a new mail. If you are experiencing issues resetting your password by clicking the link, please try to copy and paste the link in your browser instead.

Best regards Agatha

6

 $\Theta \sim$ 

## アカウント発行④ (パスワード設定)

①受信した「パスワード設定」のメールの URLをクリックし、パスワードの設定を行う。

※パスワードには、アルファベット大文字、アルファベット 小文字、数字または特殊文字のうち3種類以上を含め る必要があります。 ※メールアドレス (ユーザーID) の@より前の文字列を、 パスワードに使用できません。

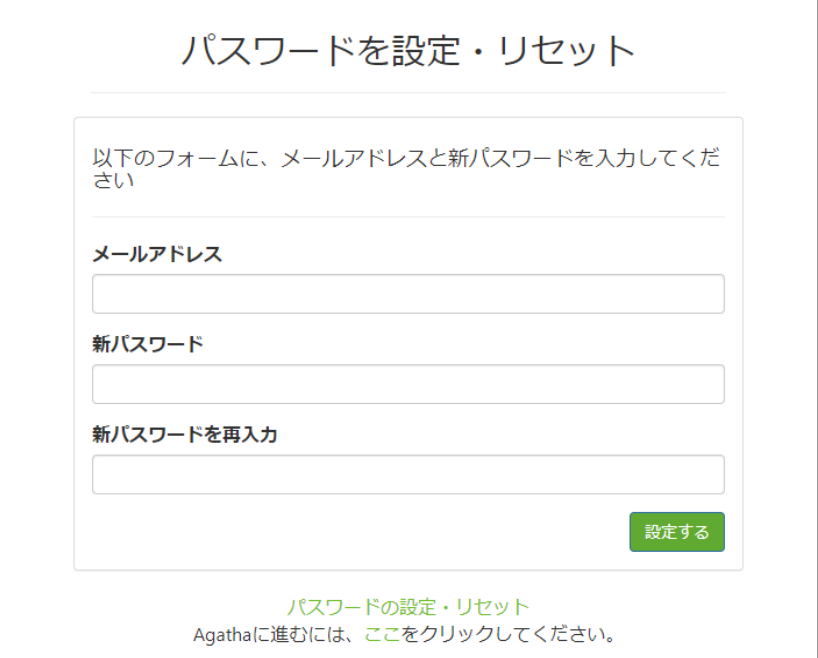

### アカウント発行⑤ (パスワード設定)

①パスワード設定後、ログイン画面が表示される。

②登録したメールアドレスとパスワードを入力する。

③「ログイン」をクリックする。

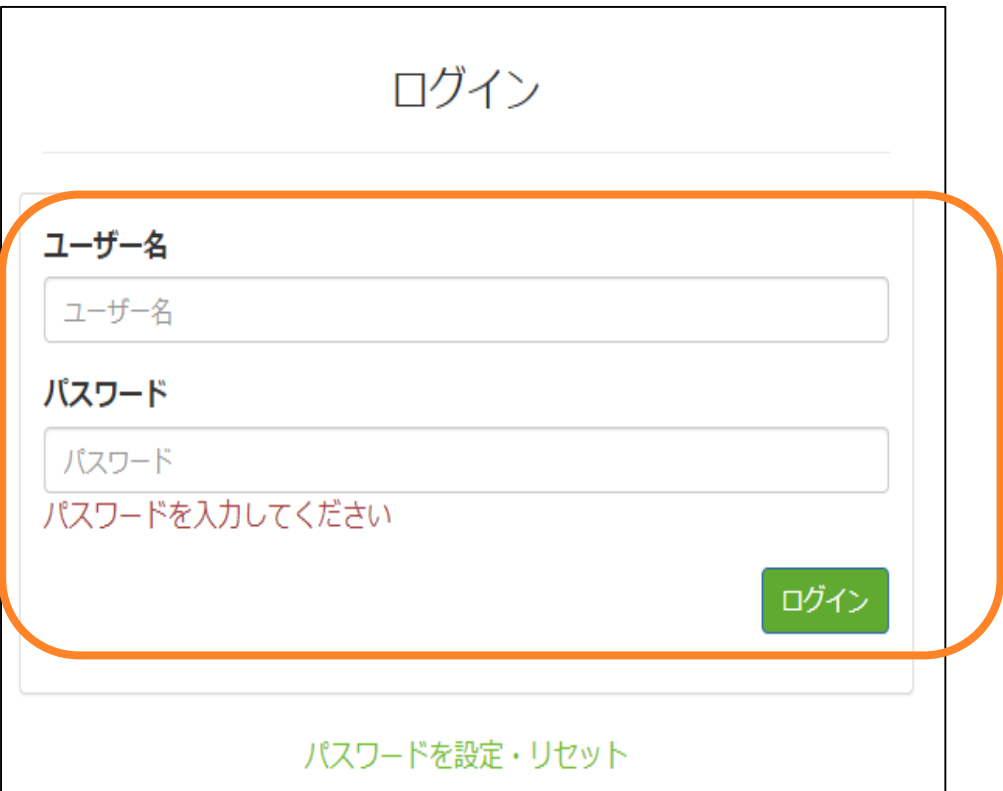

## アカウント発行6 (ワンタイムパスワード設定)

①ワンタイムパスワード設定をする。 ※認証アプリは、任意のものを使用可能。 なお、以下のいずれかのものであれば、Agathaにて 動作実績確認済み。

<認証サービスアプリ> StepTwo (iOS, macOS) Twilio Authy (Windows, macOS) Microsoft Authenticator (Android、 iOS:無料) Win Auth (Windows) Google Authenticator ( Android、iOS : 無料)

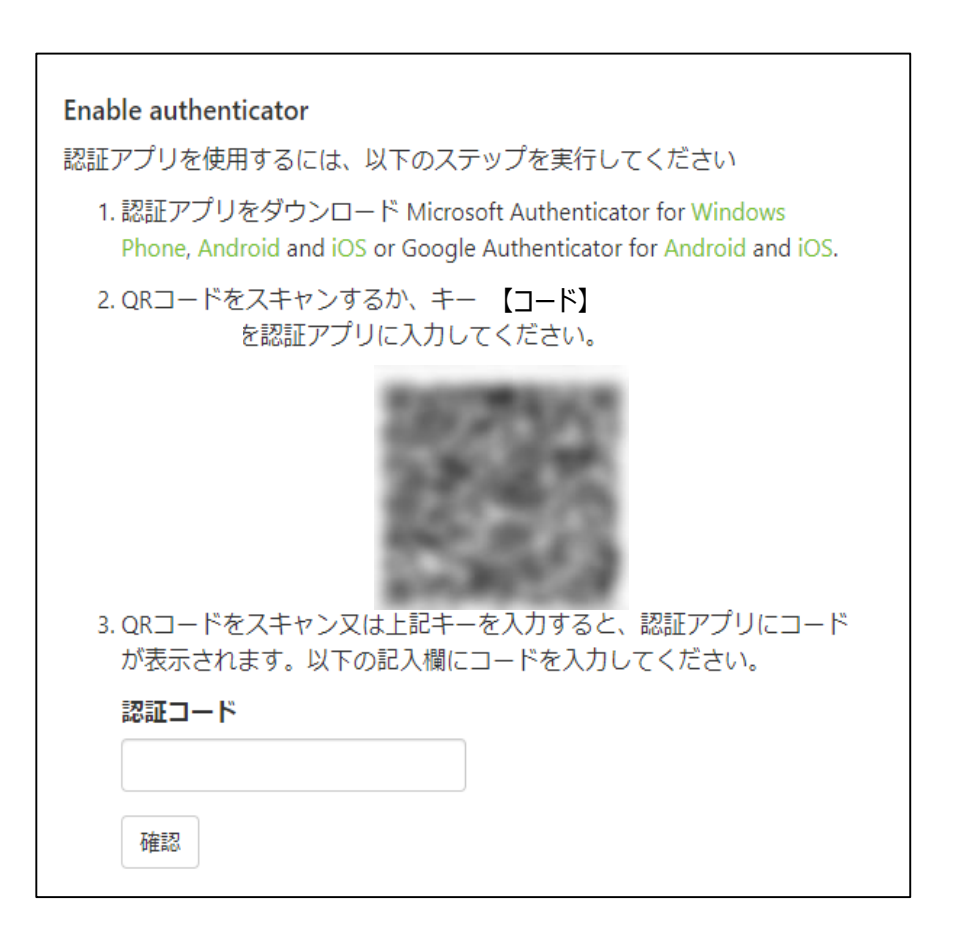

## アカウント発行(?) (ワンタイムパスワード設定)

①認証アプリのスマートフォンでの設定 (例:Google Authenticator)

<Androidの場合> ・Playストアより「 Google Authenticator」を検索 ・ Google Authenticatorをインストール

<iOSの場合> ・Appストアより「Google Authenticator」を検索 ・Google Authenticatorをインストール

②(初回のみ) Google Authenticatorの「+」を押し、 ログイン後画面に表示されたQRコードを読み込む。 (2回目以降)認証コード入力画面が表示される。

③設定したアプリに認証コードが表示されるので、認証コード欄にそ れを入力する。

※ Google Authenticator以外のアプリの設定 方法は各アプリの使用方法をご確認ください。

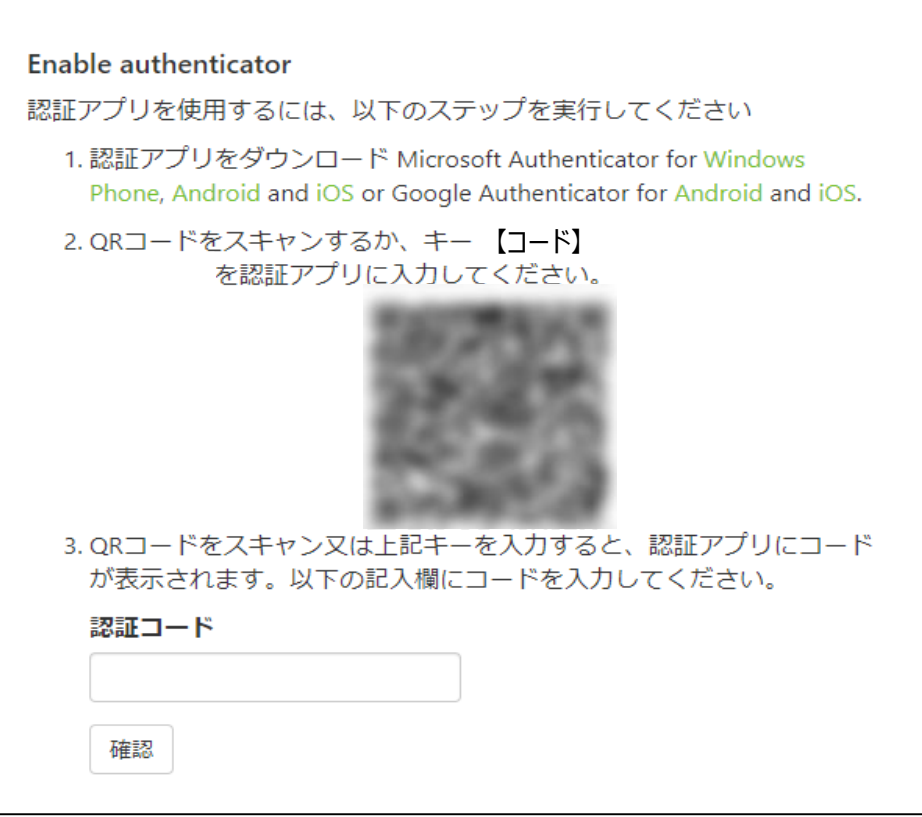

## アカウント発行⑥

①パスワード・ワンタイムパスワード 設定完了以降、右図URLよりロ グインして、ワークスペース(以下、 「WS」という)に参加する。

※当センターが導入している AgathaのログインURLは、 CtDoS2廃止以前にAgatha を 導入している他医療機関とは、 URLが異なっているため、ご注意く ださい。

#### [Agatha] Account created

#### 国立研究開発法人 国立成育医療研究センター welcomes you to Agatha

We will handle your information in accordance with our "Privacy Policy (Agatha Privacy Policy - Agatha Life)". If you agree to the privacy policy, please set your password below to start using Agatha.

【Emailアドレス 】 Your username is

Please click here to confirm your account and set your password.

The above link is valid for 20 minutes. If more than 20 minutes have passed since receiving this mail, please go to https://a3.agathaconnect.com and click the "Forgot you password?" link and enter your username and click submit to receive a new mail. If you are experiencing issues resetting your password by clicking the link, please try to copy and paste the link in your browser instead.

Best regards Agatha

 $\Theta \sim$ 

# 利用マニュアルの受講手順

### 利用マニュアルの受講手順

①初回ログイン時のみ、ログイン後、利用マニュアルの画面 が出ます。閲覧後にログインパスワードを入力し次に進んで ください。 ②「「システム利用確認項目」の「内容を見る」をクリックし、 トレーニング(6分程度)を閲覧する。 ③閲覧後、ログインパスワードを入力し、「確認しました」を クリックする。 確認日が表示される。

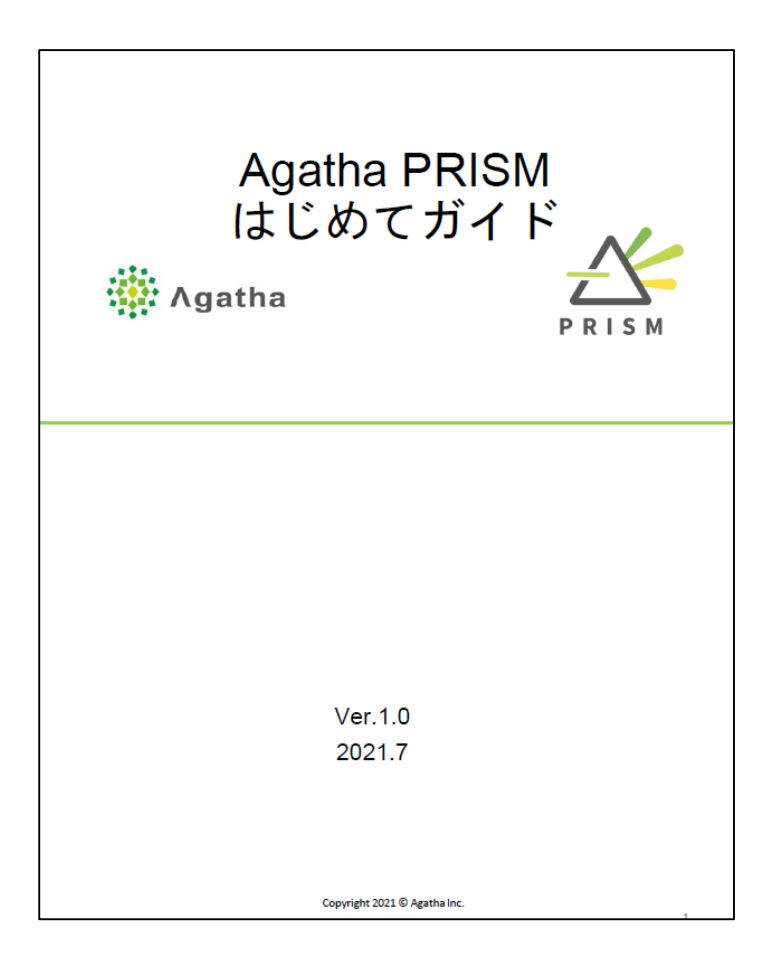

# 試験情報の登録

①各種管理WSであるかを確認する。 ②試験情報登録をクリックする。 ③「試験情報を登録」をクリックする。 ④試験情報を入力する。

※入力時の注意事項は次のページへ。

⑤「送信」をクリックする。

⑥治験事務局に登録した旨をメール連絡 する。

⑦治験事務局にて、審査不参加者1~3 を入力する。

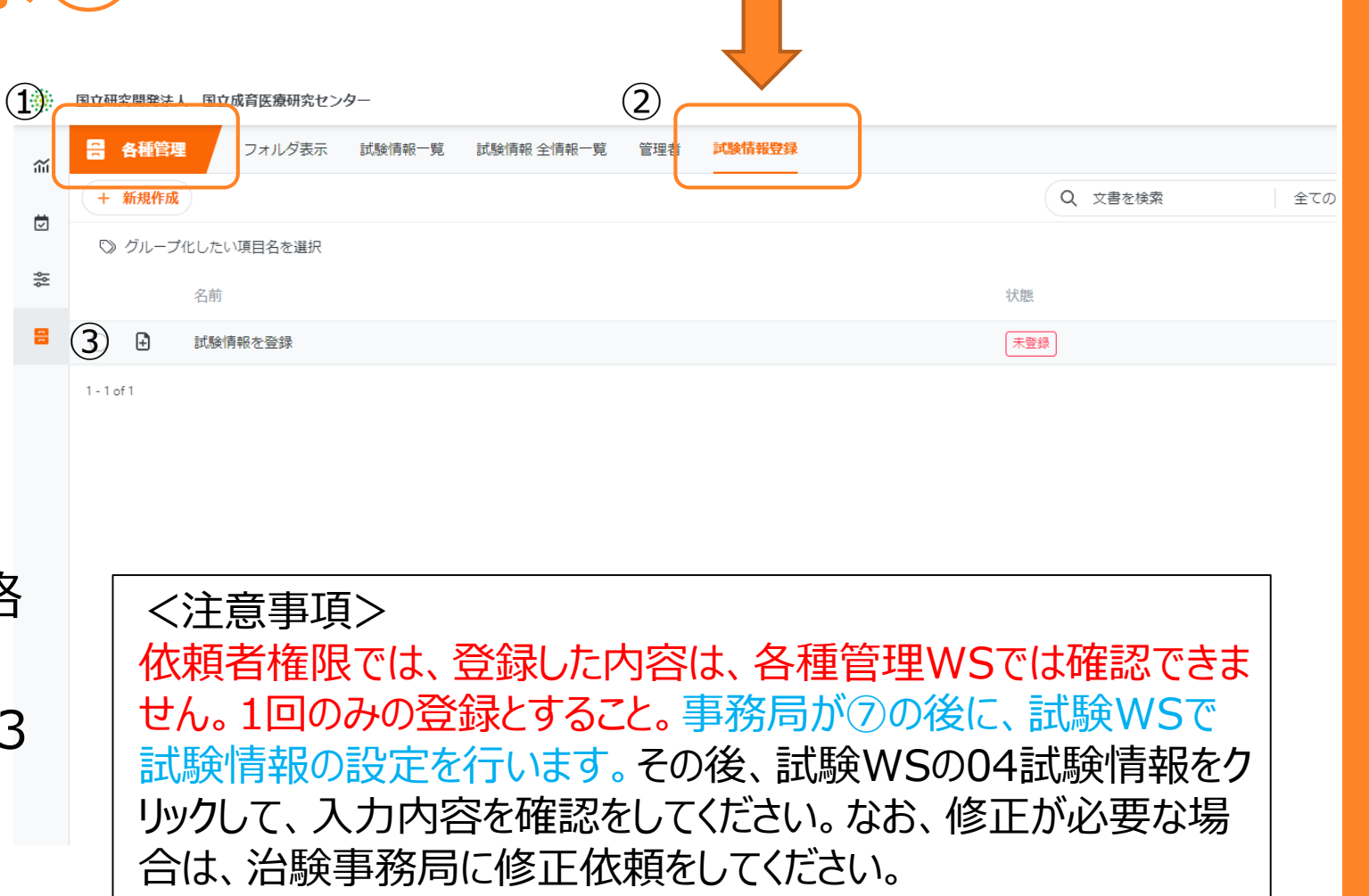

依頼者権限では、試験情報

登録のみ表示される。

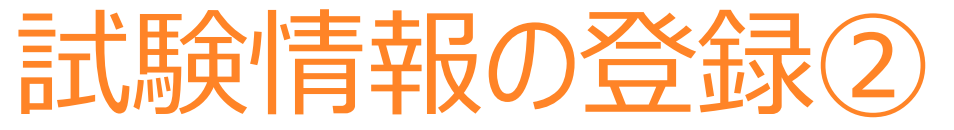

#### <管理情報>

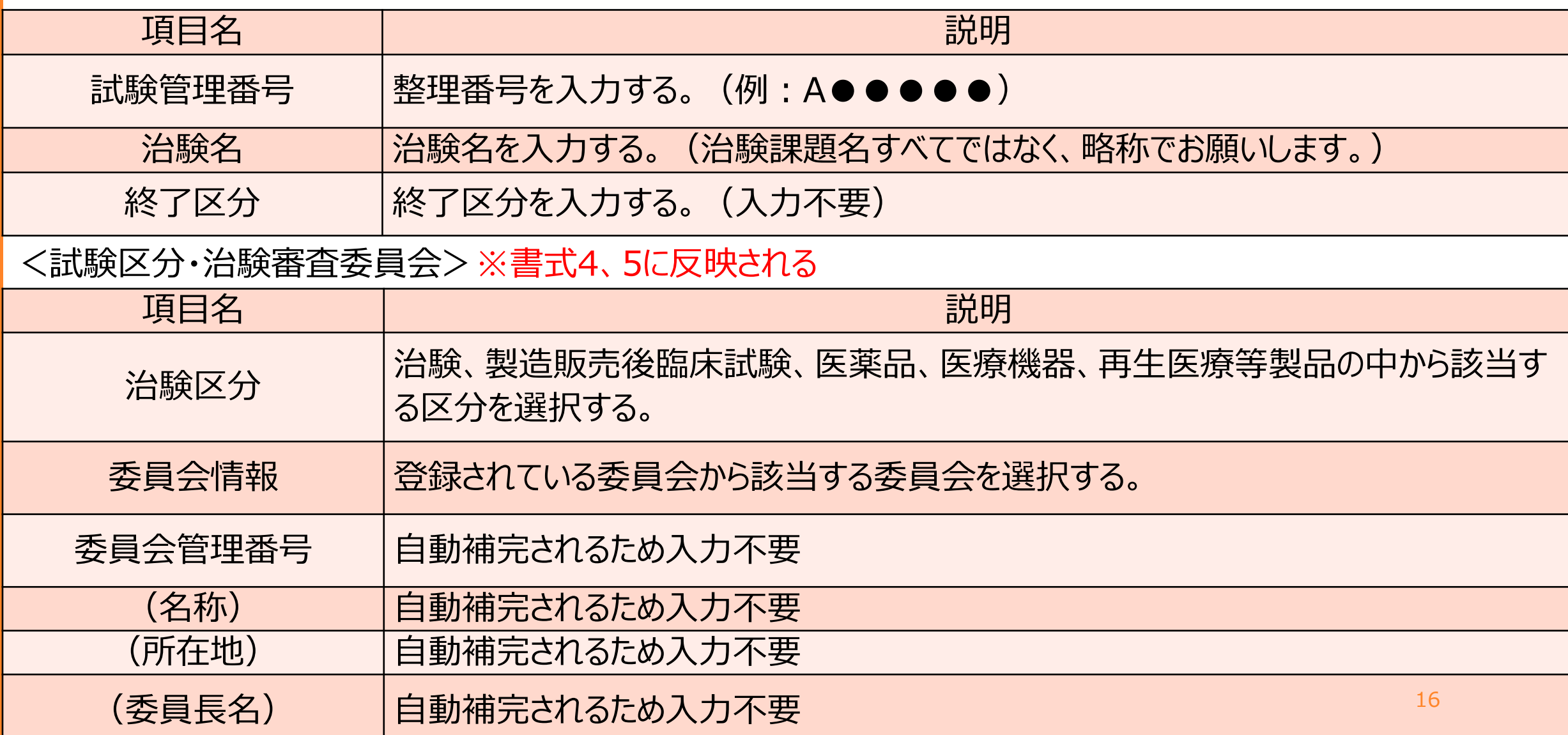

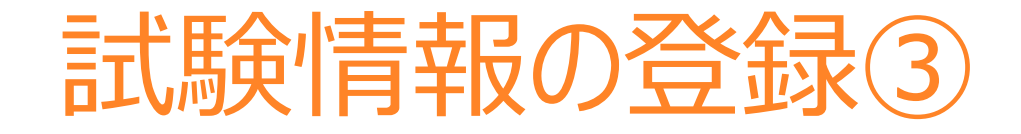

#### <基本属性>※書式4、5に反映される

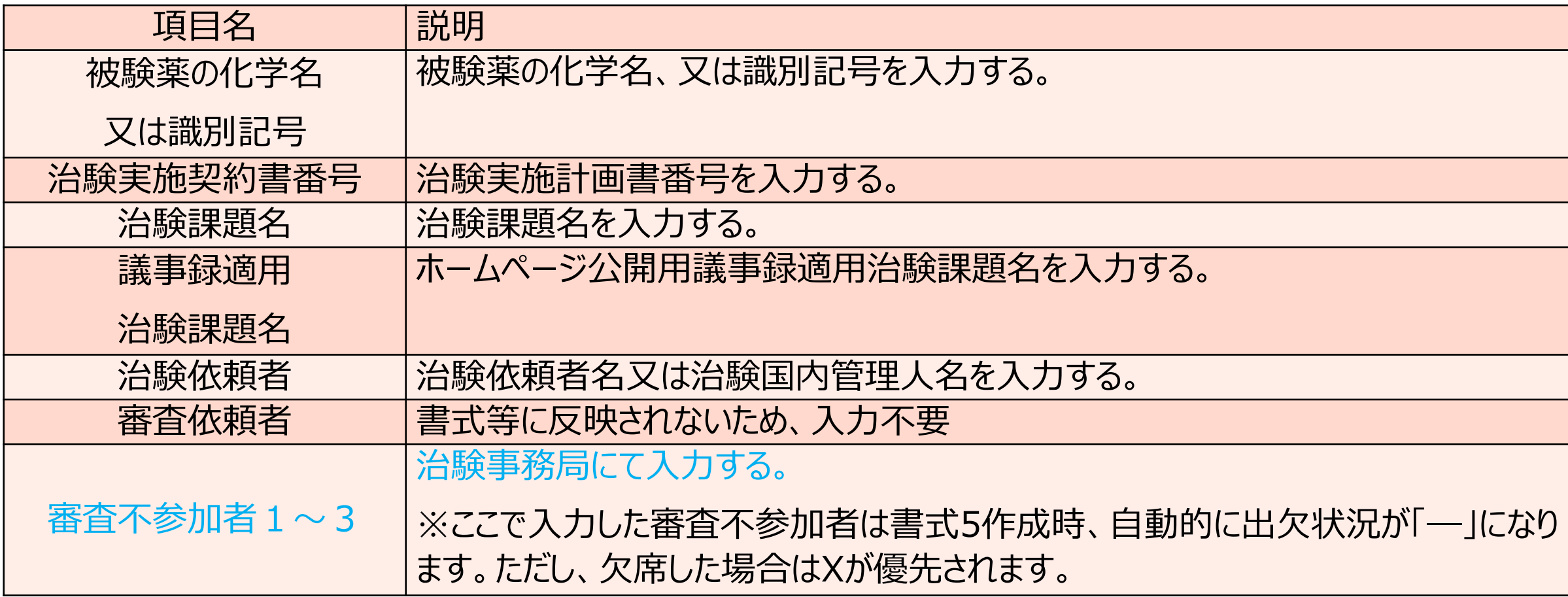

# 資料の提出

統一書式のファイル名

<SAE報告書以外>

整理番号\_F書式番号\_yyyymmdd\_ yyyymm(IRB月) (例:A00000\_F10\_20230501\_202306)

<SAE報告書>

整理番号\_F書式番号\_第●報\_被験者番号(下三桁程度)\_事象名\_ yyyymm (IRB月)\_責任医師確認済み (例:A00000 F12 第1報 001 肺炎 202306 責任医師確認済み)

・整理番号:当センター治験事務局が付与した番号とします。(例:A00000) ・<u>書式番号</u>: 【表1】「Agatha基本フォルダ及び成育各資料のファイル名一覧」及び 【表2】「統一書式毎の作成ルール」を参照してください。 ・yyyymmdd: 統一書式の作成日 (右上の日付) ・yyyymm(IRB月):IRB審議月 ・第●報 : SAE報告の第●報かを記載してください。 ・被験者番号:下三桁程度で判別可能となる桁数で記載してください。 ・事象名:事象名(略称可)を記載してください。 ・<u>責任医師確認済み</u> : SAE報告書に限らず、責任医師作成書式には、責任医師確認後記載してください。|<sub>19</sub>

統一書式の添付ファイルのファイル名

添付\_【F書式番号\_ yyyymmdd】\_資料名\_版数又は作成日 (例:添付【F10\_20230501】PRT\_Ver2.0)

・【F書式番号\_yyyymmdd】:添付する統一書式のファイル名を記載してください。 ・資料名:資料内容が分かればよいです。依頼者ルールの名称でかまいませんが、簡潔な名 称にしてください。参考として、【表1】をご参照ください。 ・<u>版数又は作成日</u>: 資料の版数又は作成日(yyyymmdd)を記載してください。 版数がある場合は版数を優先して記載してください。

## IRB報告の資料のファイル名(統一書式を除く)

報告\_整理番号\_資料名\_版数又は作成日\_yyyymm(IRB月) (例:報告\_A00000\_ PRT別紙1\_Ver2.0\_202306)

・<u>整理番号</u>:当センター治験事務局が付与した番号とします。 (例 : A00000) ・<u>資料名</u>: 資料内容が分かればよいです。依頼者ルールの名称でかまいませんが、簡潔な名 称にしてください。参考として、【表1】をご参照ください。 ・版数又は作成日:資料の版数又は作成日(yyyymmdd)を記載してください。 版数がある場合は版数を優先して記載してください。

保管のみの資料のファイル名

#### 資料名\_版数\_資料作成日

(例:付保証明書\_202305)

・<u>資料名</u>: 資料内容が分かればよいです。依頼者ルールの名称でかまいませんが、簡潔な名 称にしてください。参考として、【表1】をご参照ください。 ・版数: 資料の版数を記載してください。版数がないものは不要でかまいません。 ・<u>資料作成日</u>: 資料の作成日をyyyymmddで記載してください。

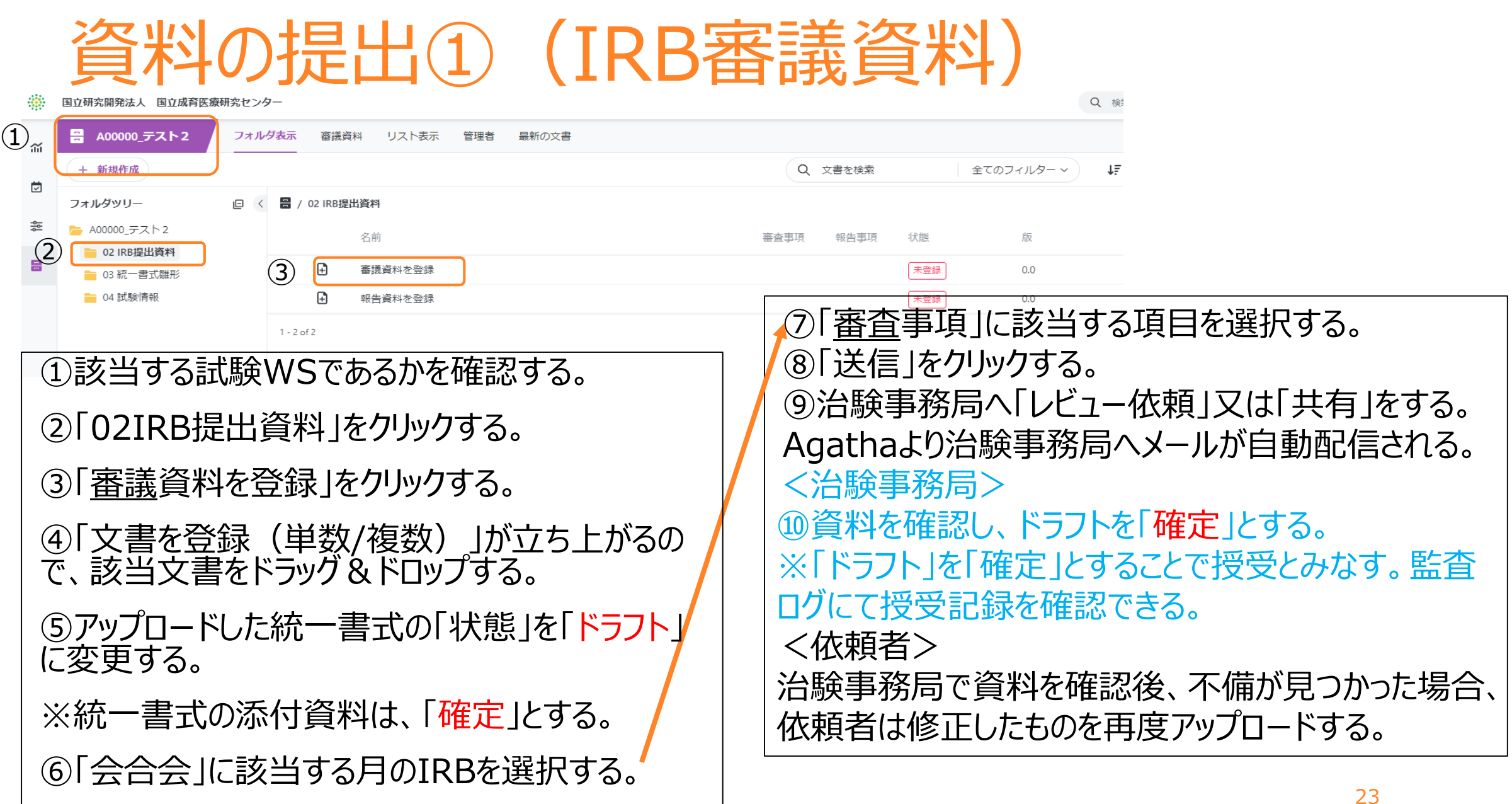

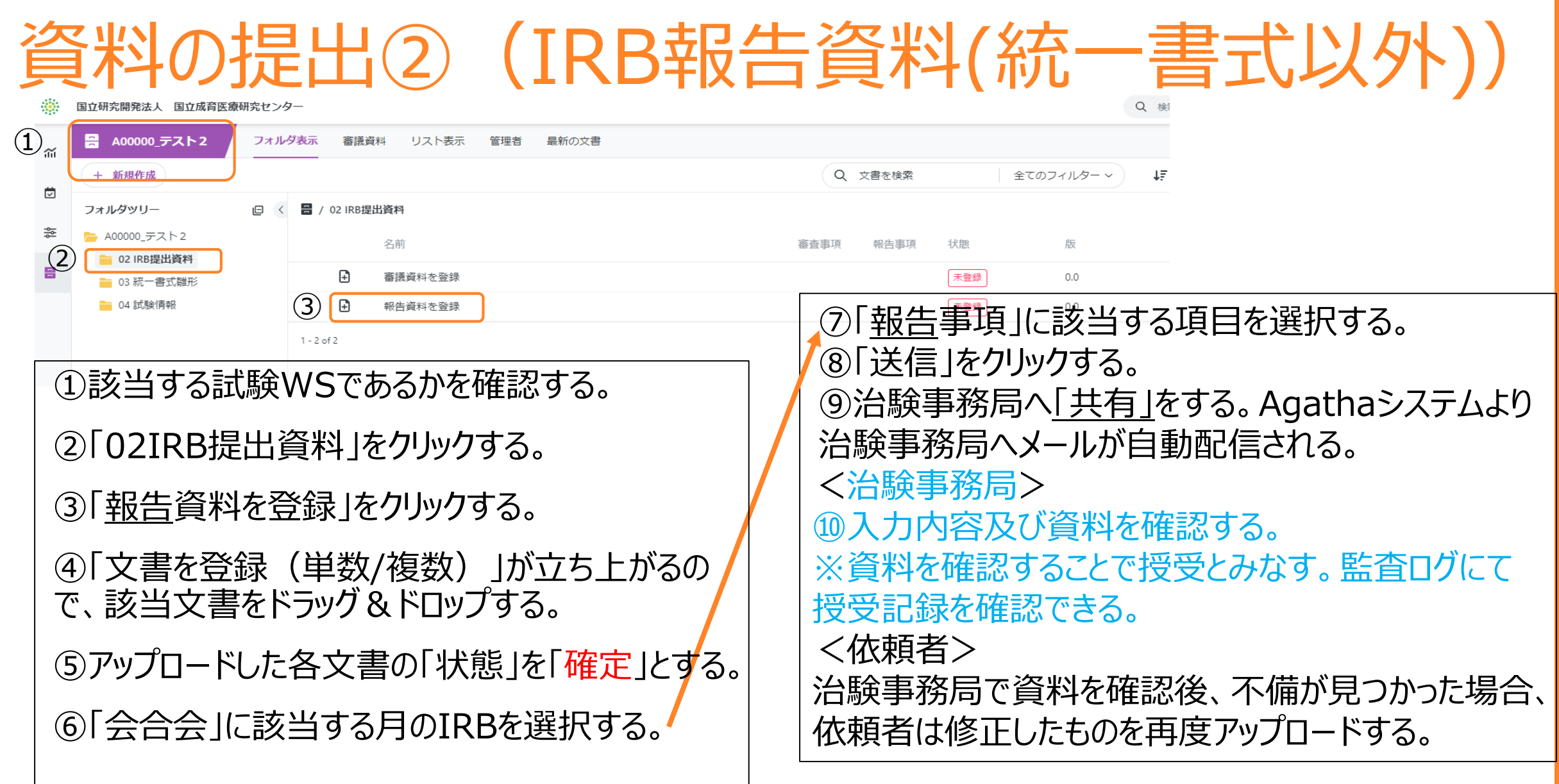

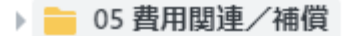

- ▶ 10 書式1/書式2
	- 11 書式10
- ▶ 12 書式16/安全性情報

**■ 13 SAE報告** 

■ 14 書式11

■ 15 書式17/書式18

- ▶ ▅ 16 逸脱
- 17 その他の書式
- ▶ ━ 20 治験実施計画書
- 21 治験薬概要書/添付文書
- ▶ 22 同意説明文書
- ▶ 23 アセント文書
- ▶ 24 参加カード
	- 25 募集の手順/補助資料
- ▶ 26 手順書/マニュアル類
- ▶ 27 患者日誌/質問票
- ▶ ━ 28 治験薬管理
- 29 レター/Note to File
- ▶ ▅ 50 保管資料

■ 99 その他

## 資料の提出3 (保管のみの資料)

IRB審議・報告は不要であるが、当センターにおける保管が必要な資料

- ①該当する試験WSであるかを確認する。
- ②該当するフォルダを選択し、右クリックする。
- ③「文書を登録」を選択する。
- ④**「小分類」を「その他」に変更する。**(デフォルトが「審議資 料」となっているため、必ず「その他」に変更してください)
- ⓹「確定」でアップロードする。
- ⑥治験事務局又は担当CRCの適切な担当者へ「共有」をす る。Agathaシステムより対象者へメールが自動配信される。
- <治験事務局又は担当CRC>
- ⑦資料を確認する。
- ※資料を確認することで授受とする。監査ログにて授受記録 を確認できる。

#### 資料の提出④(複数の添付資料アップロード時)※便利なコピー機能 プレースホルダーからの作成 ■ Study / 会合 / 審議資料を登銭 添付\_A00000\_F16\_yyy.. 添付\_A00000\_F16\_yyyymmdd\_PRT\_Ver4.0\_yyyymm(練習用)  $\left( 8\right)$ Ð  $5/5$ 完了 添付\_A00000\_F16\_yyy... عم  $(10)$ 完了 コピーするメタデータを選択 フォルダパス 自動生成されます 添付 A00000\_F16\_yyy... □ 所有者 完了 □ 状態 添付 A00000\_F16\_yyy... ファイル 完了 □ 備考 添付\_A00000\_F16\_yyyymmdd\_PRT\_Ver4.0\_yyyymm (練習用) .pdf 199.96 kB<br>完了 添付 A00000\_F16\_yyy... ファイルのアップロード 完了 ☑ 会合回 √ 審査事項  $\left( 9\right)$ ⑤ 文書の属性 全て選択 全て選択しない ( コピー 名前 添付\_A00000\_F16\_yyyymmdd\_PRT\_Ver4.0\_yyyymm(練習用) ①該当する試験WSであるかを確認する。 副題又は詳細 ②該当するフォルダを選択し、右クリックする。 所有者 ③「文書を登録(単数/複数)」を選択する。 ④複数の添付資料をドラッグ&ドロップする(最大30個まで) 状態 確定 ⑤資料がすべて「完了」となっていることを確認する。 備考 ⑥会合会を選択する。 ⑦審議事項を選択する。 ⑥ 会合回 2022年度 テストIRB ⑧「右上のマーク」 (コピーするメタデータを選択)をクリック。  $\circled{7}$ 審査事項 03 継続 安全性情報 × ⑨コピーするものにチェックを入れ、コピーをクリックする。 ⑩「<」又は「>」にて各資料にコピーされていることを確認する。  $\left( 1\right)$ + 追加 ⑪送信をクリック。(複数の資料に1度で会合会と審議事項を入れ込 送信 キャンセル ← 文書を登録 (単数/複数) (\*) 必須項目 むことができる) 26

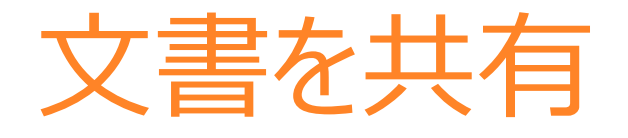

#### 1.右クリック>共有

27

- 「元の文書を共有」を選択
- 共有相手を選択
- コメントは適宜記載

#### 2.共有 3.自動メール送信 確認後の自動メール返信なし。

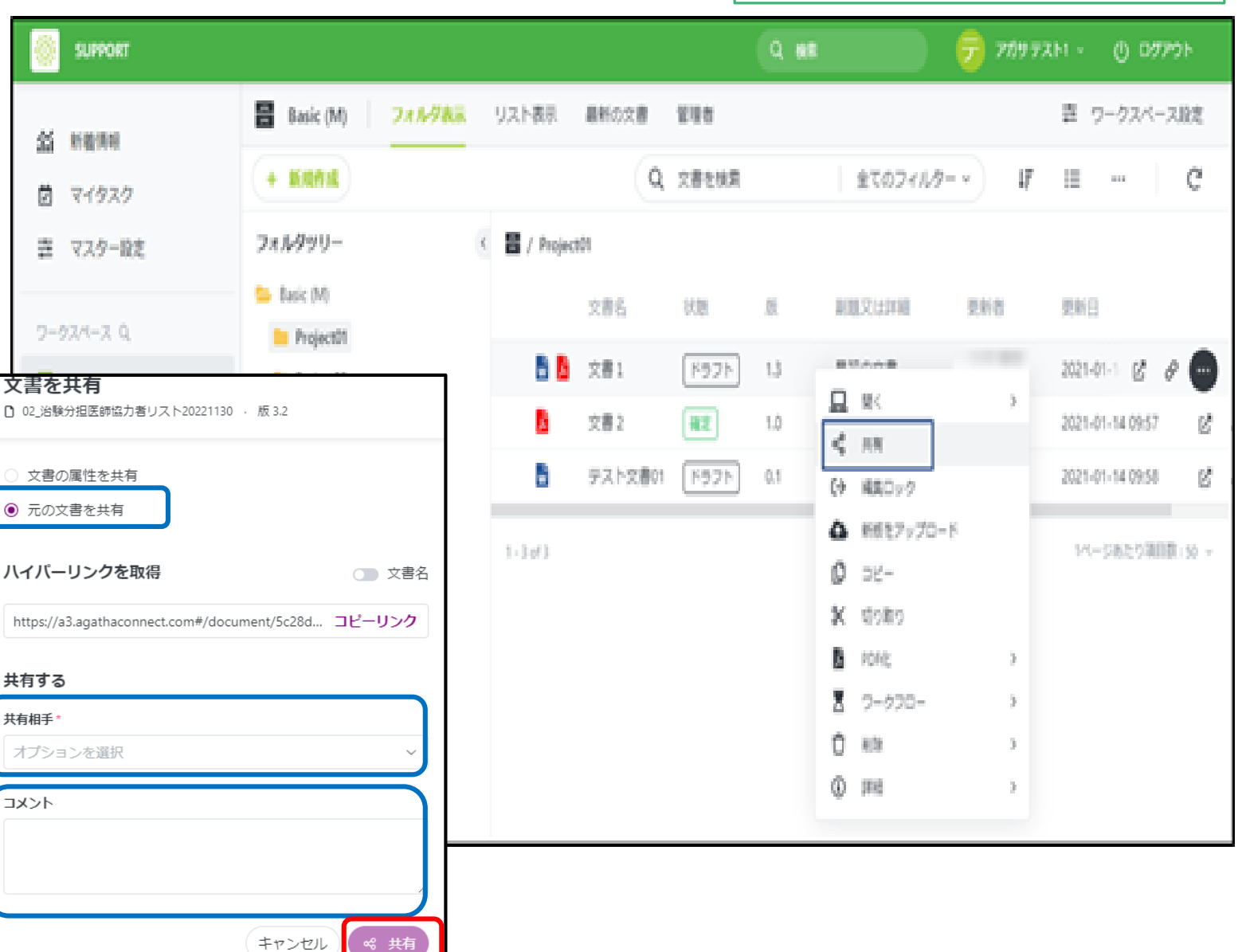

操作ガイド 該当ページ

 $\cdot$ PRISM ユーザーガイド P.94 $\sim$ 

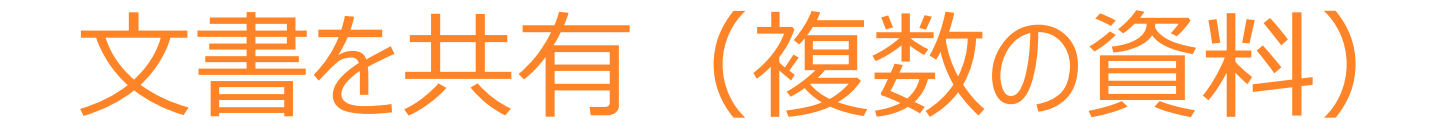

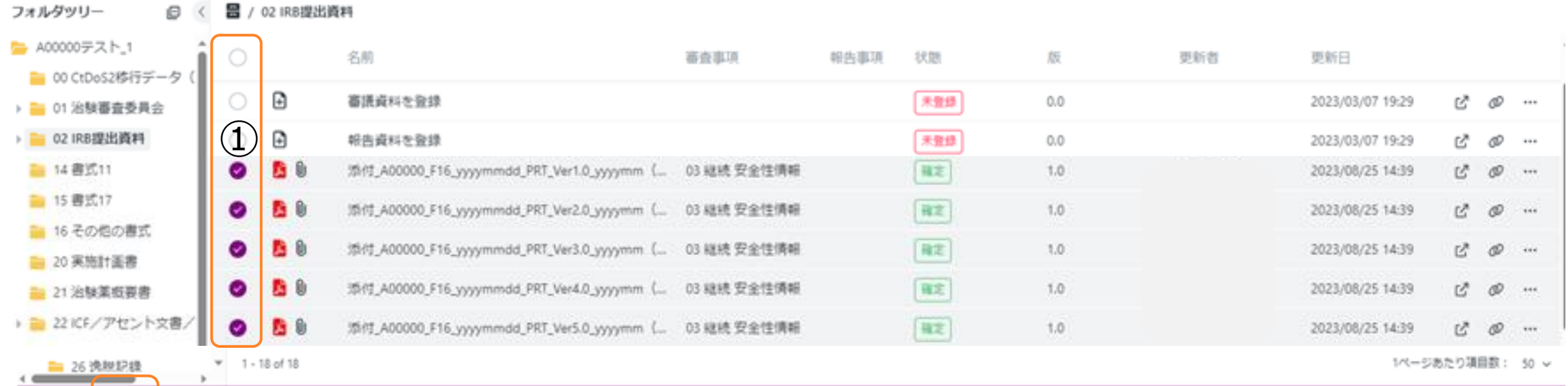

#### 10 コピー 2 編集 … 更に表示

 $\widehat{\text{2}}$ 

#### 5項目選択 Ð

①共有する資料を複数選択する。 ②共有をクリック。 ③「元の文書を共有」を選択、共有相手を選択、コメントは適宜記載。 ④「共有」をクリック (自動メール送信、確認後の自動メール返信なし)

28

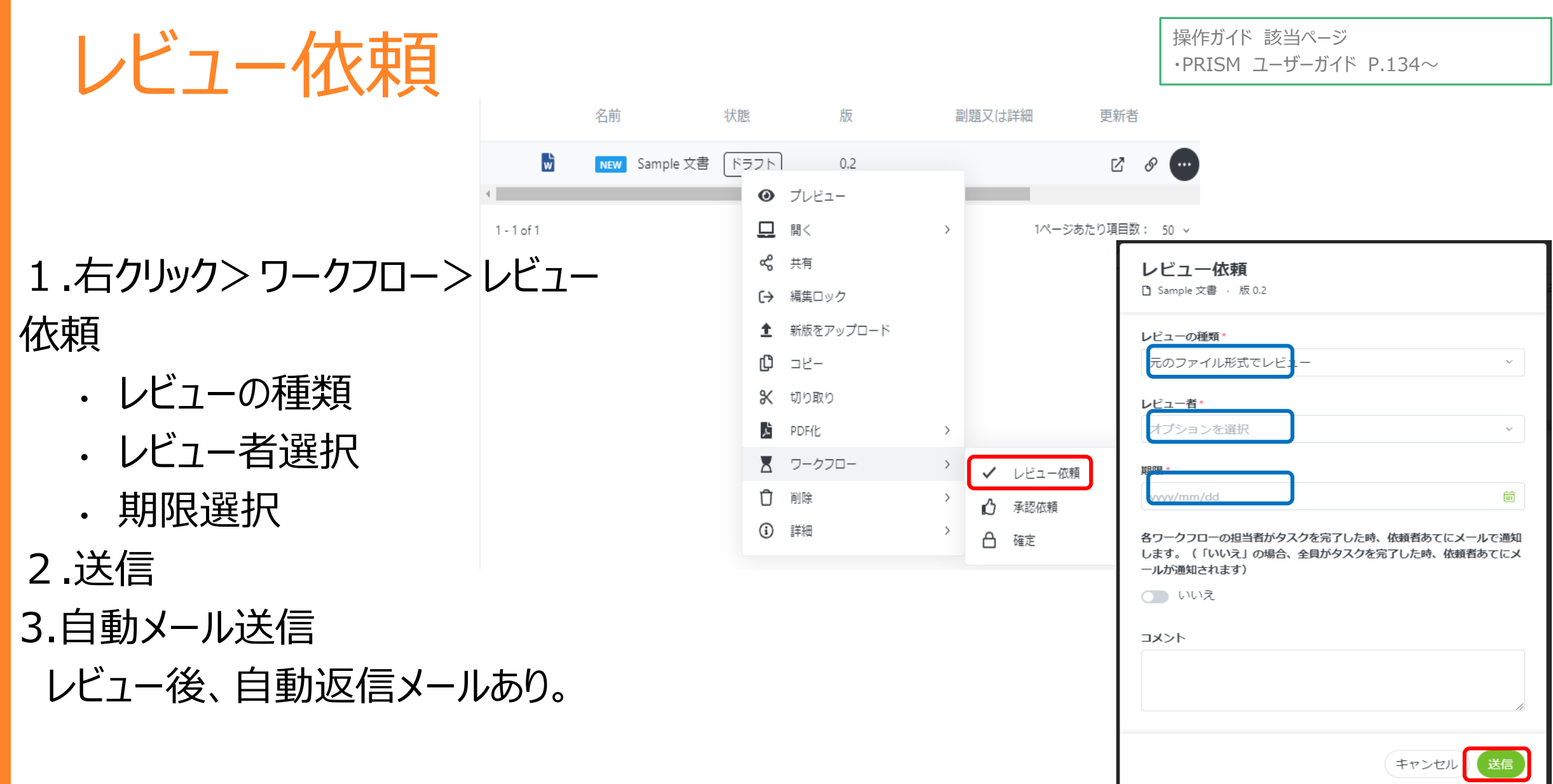

29

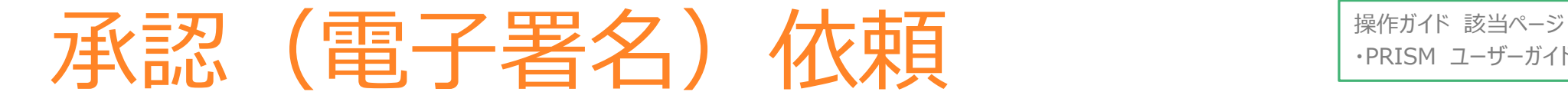

 $\cdot$ PRISM ユーザーガイド P.141 $\sim$ 

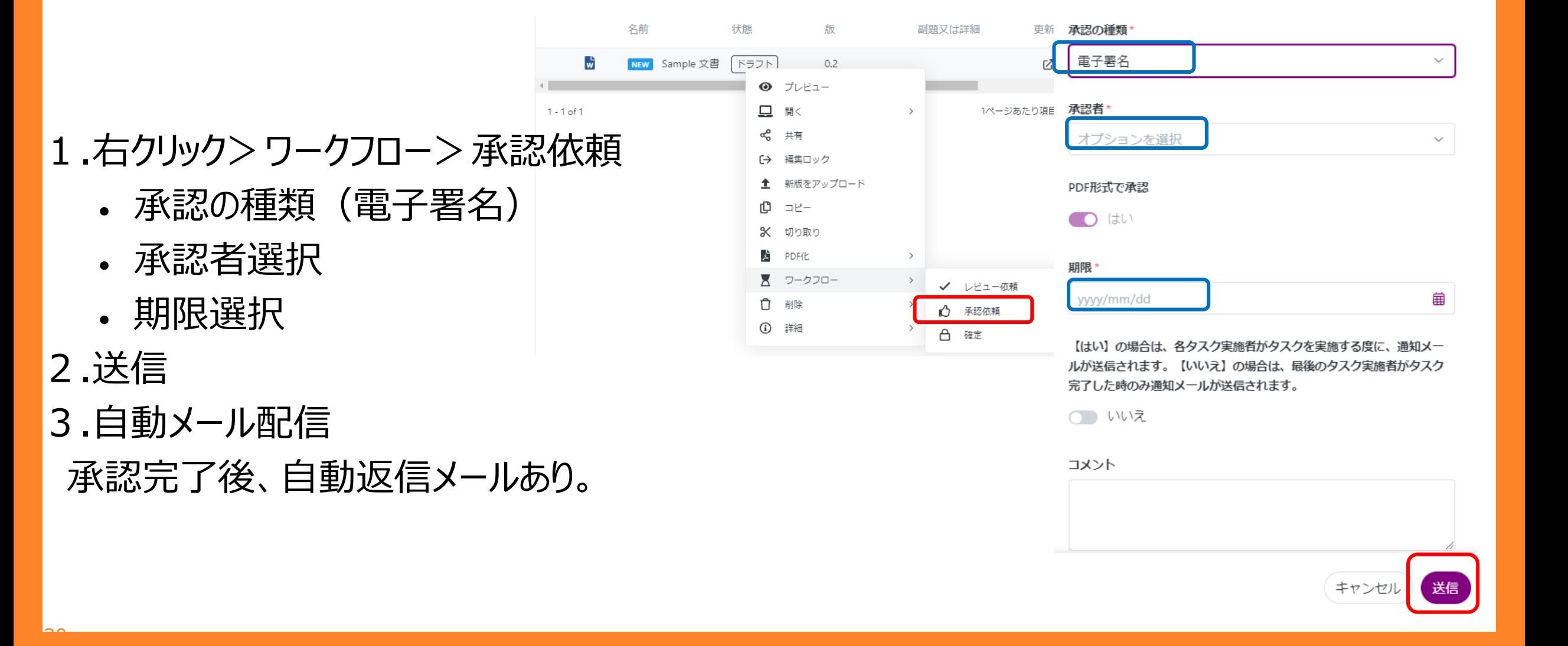

# 資料の修正

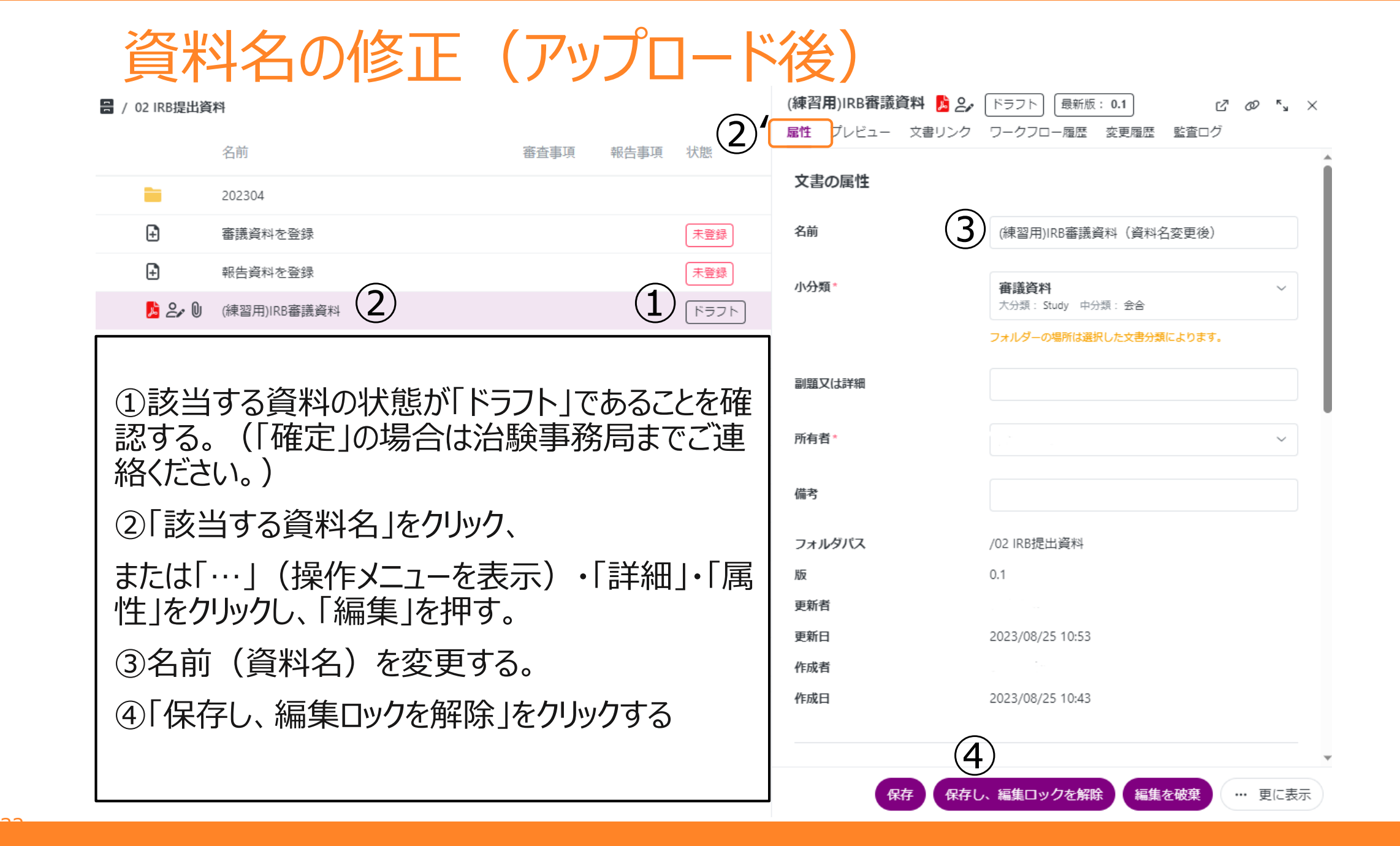

### 会合会の修正(アップロード後)

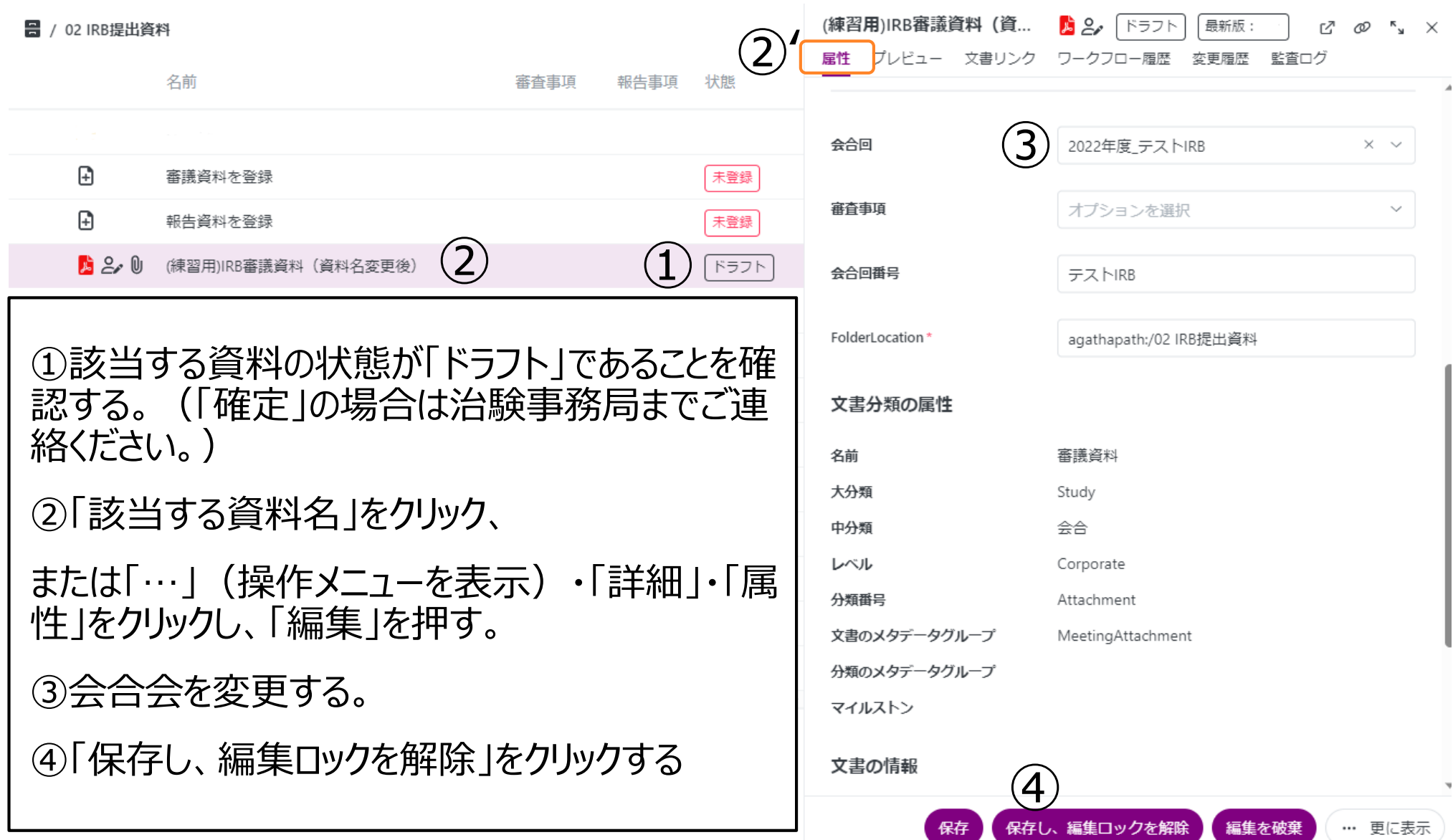

33

### 資料の修正①(Word、Excel、PowerPoint)

文書の状態が「ドラフト」であれば、文書の修正が可能。

「確定」の場合は治験事務局までご連絡ください。 (※「確定」を「ドラフト」に変更することは治験事務局員のみ可能。)

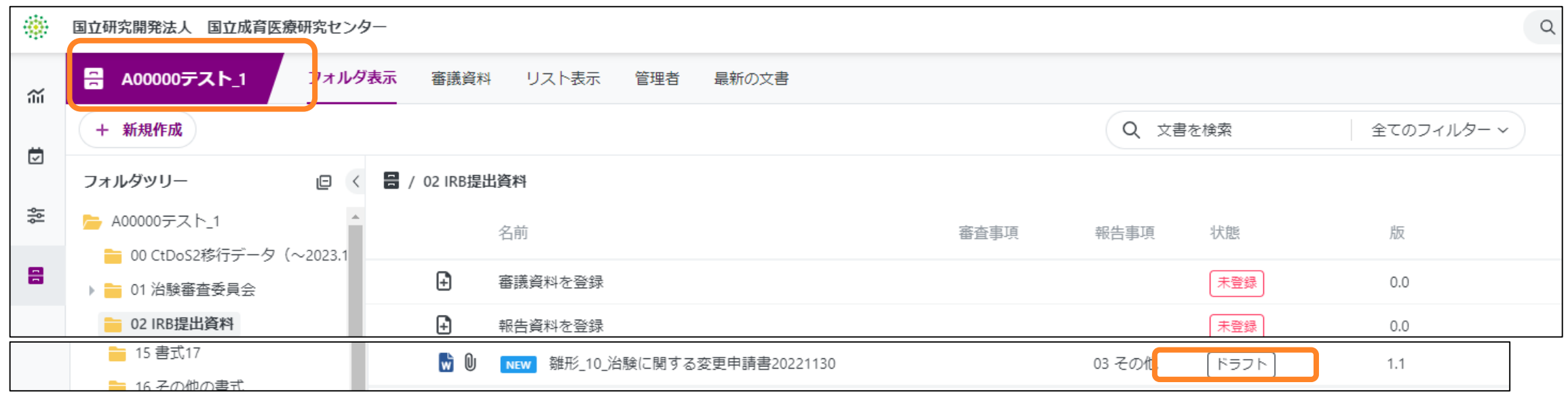

#### ●Agatha内で修正をする場合

該当文書上で、右クリック→開く→編集モードで開く→Officeの文書を開く→「編集を有効にする」をクリック→ 文書を修正→上書き保存→文書を「閉じる」→Agathaの該当文書上で、右クリック→「編集を保存」→コメン トに修正内容を残す→「確認」→版数が上がる 操作後、Agathaにて、事務局へ「共有」又は「レビュー依頼」をする。 事務局にて、「確定」をし、修正版の授受とする。 <sup>34</sup>

### 資料の修正②(Word、Excel、PowerPoint)

文書の状態が「ドラフト」であれば、文書の修正が可能。

「確定」の場合は治験事務局までご連絡ください。 (※「確定」を「ドラフト」に変更することは治験事務局員のみ可能。)

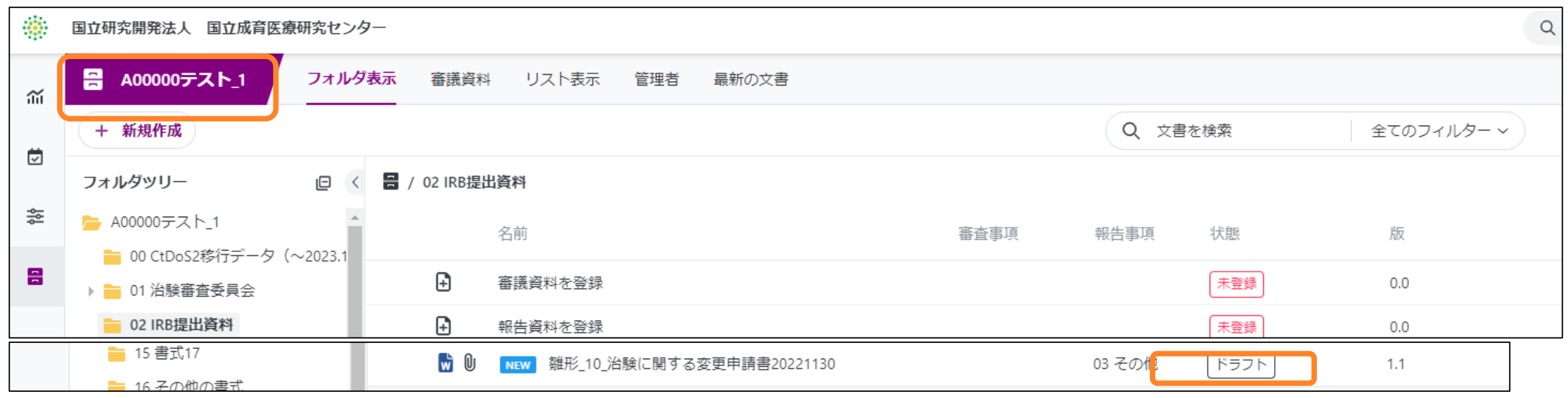

●Agathaからダウンロードして修正をする場合 該当文書上で、右クリック→開く→ダウンロード→ダウンロードした文書を修正する→Agatha内の該当文書上 で右クリック→「新版をアップロード」→「編集ロック」をクリック→修正した文書をドロップ→「アップロード」をクリック →コメントに修正内容を残す→「今すぐ編集を保存」をクリック→ 版数が上がる 操作後、Agathaにて、事務局へ「共有」又は「レビュー依頼」をする。 事務局にて、「確定」をし、修正版の授受とする。 <sup>35</sup>

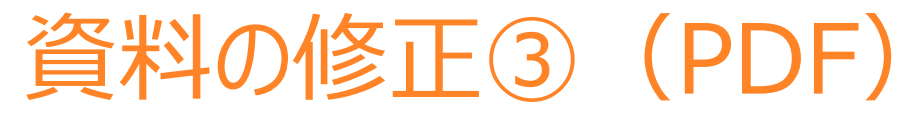

#### 文書の状態が「ドラフト」であれば、文書の修正が可能。

「確定」の場合は治験事務局までご連絡ください。(※「確定」を「ドラフト」に変更することは治験事務局員のみ可能。)

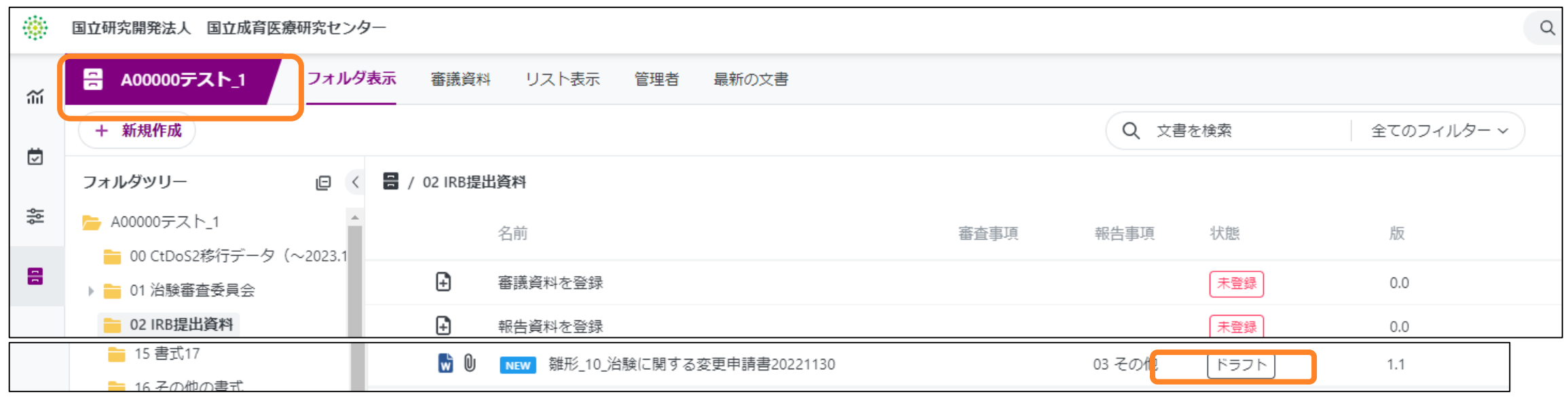

#### ●AgathaにアップロードしたPDFを差し替える場合

該当文書上で、右クリック→「新版をアップロード」→「編集ロック」をクリック→修正した文書をドロップ→「アップ ロード」をクリック→コメントに修正内容を残す→「今すぐ編集を保存」をクリック→版数が上がる 操作後、Agathaにて、事務局へ「共有」又は「レビュー依頼」をする。 事務局にて、「確定」をし、修正版の授受とする。

# 資料の削除

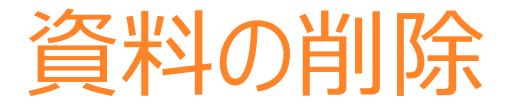

文書の状態が「レビュー(レビュー依頼中)」以外であれば、削除が可能。 以下の場合、かつ治験事務局からの削除指示がない場合は、削除する前に治験事務局までご連絡ください。 ①文書の状態が「確定」の場合 ②文書の状態が「ドラフト」ではあるが、セットの文書が「確定」である (統一書式と添付資料をセットでアップロードし、統一書式のみがレビューされている場合など)

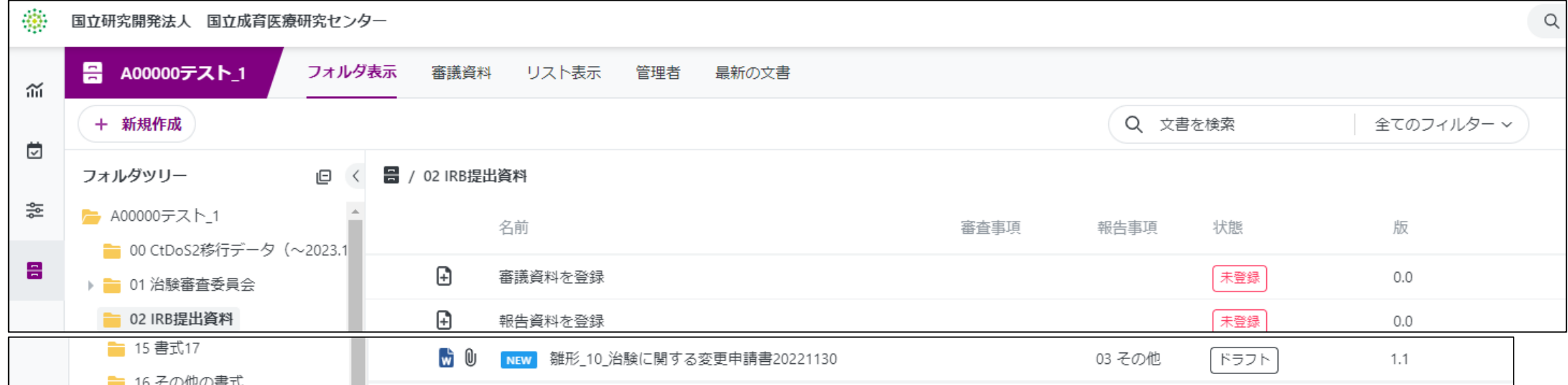

該当文書上で右クリック→削除→削除→削除理由をコメントに入力→確認をクリック ※「確定」となっている文書は、原則削除せず、版数を上げて修正する。 <sup>38</sup>

# フォルダの作成

# フォルダの作成

#### フォルダの作成ルールは、「Agatha使用手順書」の資料を参照してください。

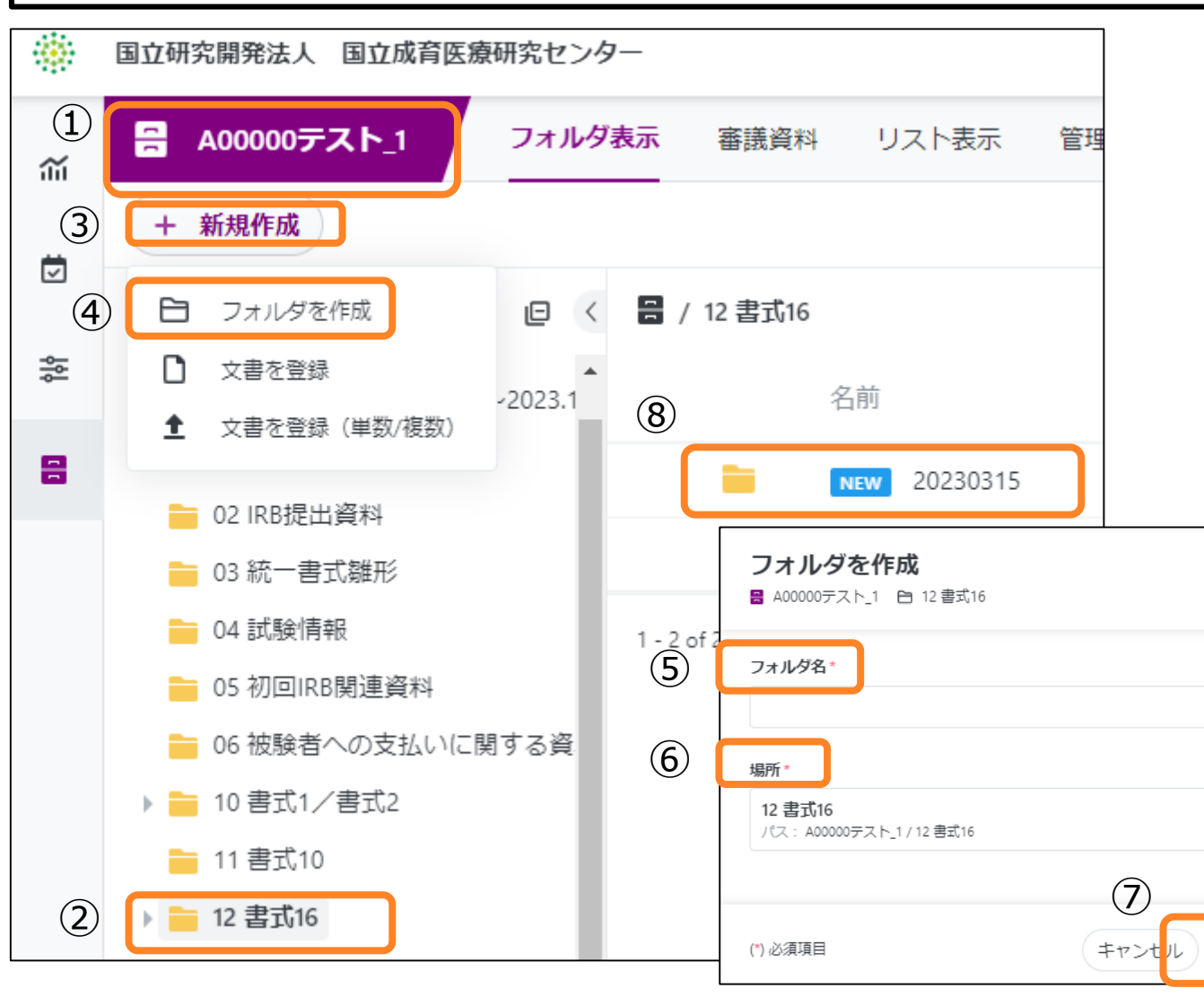

①該当の試験WSを選択する ②新しくフォルダを作成したい場所 をクリックする。 (例:書式16) ③「+新規作成」をクリックする。 ④「フォルダを作成」をクリックする。 ⑤フォルダ名を入力する。 ⑥「場所」が合っているか確認する。 ⑦送信をクリックする。 ⑧新しくフォルダが作成される。

 $\times$   $\sim$ 

送信

# 治験審査依頼書/ 治験審査結果通知書

#### 治験審査依頼書/治験審査結果通知書(書式4/5)

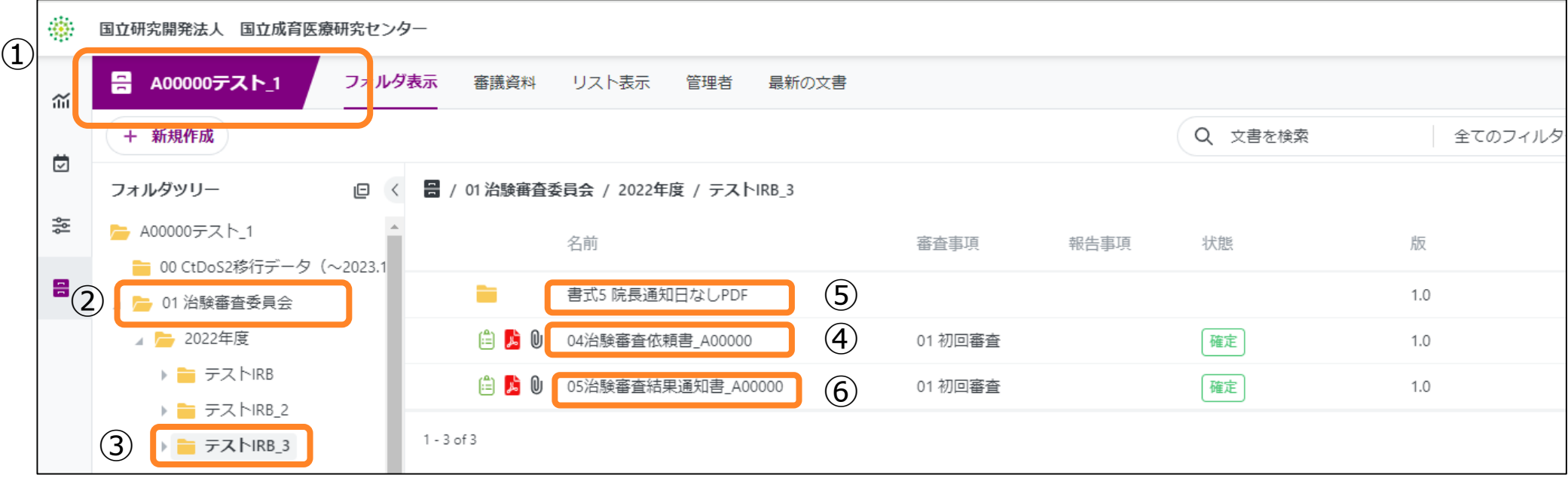

①該当の試験WSを選択する。

②「01治験審査委員会」をクリックする。

③該当するIRB開催月を選択する。

- ④書式4は、「04治験審査依頼書\_整理番号」が該当する。
- ⑤書式5(理事長通知日なし)は、「書式5院長通知日なしPDF」フォルダ内に保管される。
- ⑥書式5(理事長通知日あり)は、「05治験審査結果通知書\_整理番号」が該当する。
- ⑦書式5(理事長通知日あり)を入手するには、「05治験審査結果通知書\_整理番号」を 右クリック→開く→「ダウンロード」で入手可能である。

各書式を確認することで授受とする。監査ログを授受記録とする。

# 各種統一書式のダウンロード

各種統一書式のダウンロード

⑤ダウンロードをクリックする。

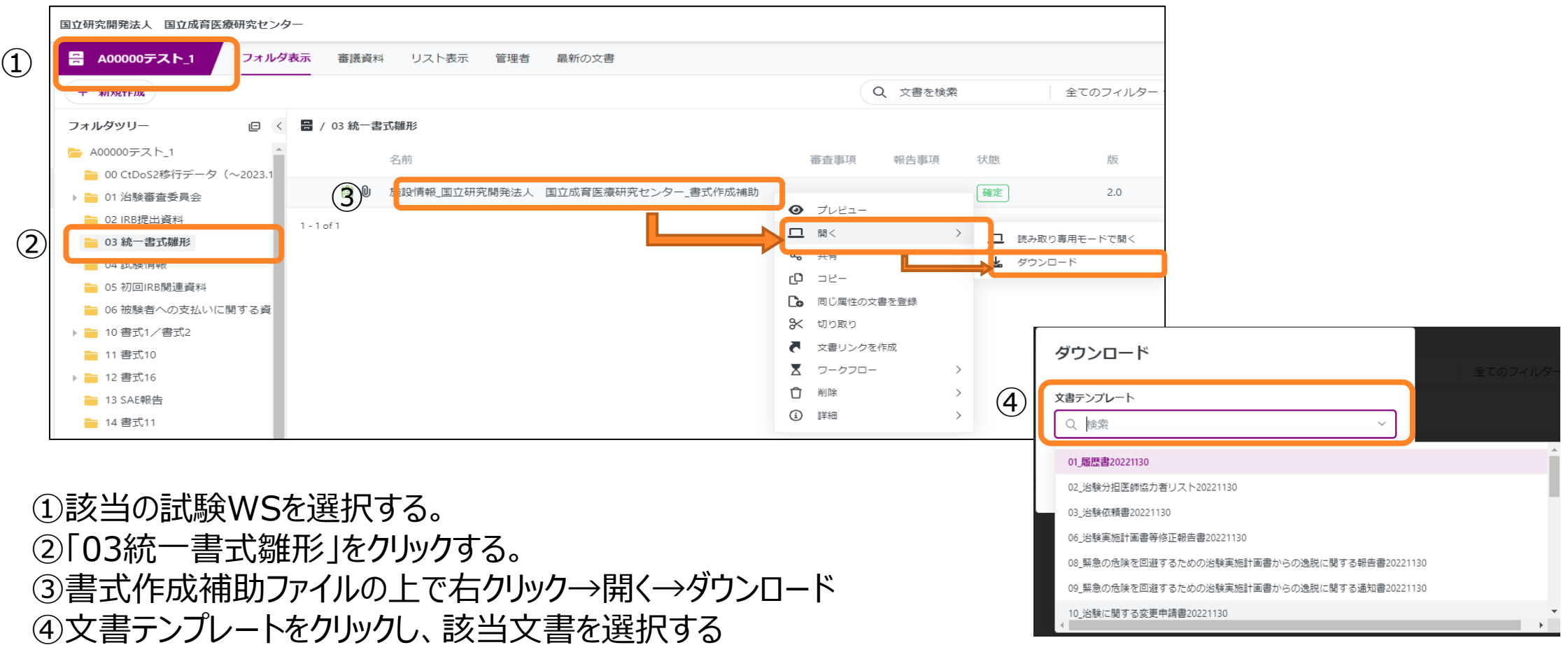